© 2019 PostFinance

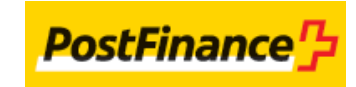

# Table of contents

- 1. Introduction
- 2. Typical data flow
- 2.1 DirectLink
- 2.2 Alias Manager
- 3. Integrating FlexCheckout as a tokenization page
- 3.1 Input fields
- 3.1.1 Check for duplicated OrderID
- 3.2 SHA signature for input
- 3.3 Output fields
- 3.4 SHA signature for output

## 4. Customization

- 4.1 Basic customization
- 4.1.1 Default PostFinance template
- 4.1.2 Using style sheets
- 4.2 Advanced customization
- 4.2.1 Using placeholders
- 4.2.2 Customizing text content with XML
- 4.3 Template File Manager
- 4.3.1 Upload template files
- 4.3.2 Check and manage uploaded files
- 4.3.3 Integration
- 5. List of placeholders and XML elements

# 1. Introduction

One Page Checkout with FlexCheckout enables you to request your customers to introduce their card details safely on the PSP system, tokenize these data and re-use the Token (or Alias) in a future transaction.

#### **Advantages**

- You have full control over the look & feel of the payment page via the flexible template mechanism. You can even control the check-out sequence in an iframe.
- You have the advantage of a secure, PCI compliant payment page without having to store the card data yourself; all sensitive data is directly introduced on our hosted page.
- Seamless integration for various checkout scenarios including One Page Checkout.
- You can offer up-selling and cross-selling on the final checkout page.
- Supports all major credit card brands (VISA, MasterCard, American Express, Diners) and PostFinance card.

#### **Required options**

You need to have at least one of the following options enabled in order to use the FlexCheckout:

- One Page Checkout (option ID: OPC)
- Alias Manager (option ID: REC1, REC2, RECX)

Typically you also need to have DirectLink (new payments) activated, if it's not already enabled by default in your subscription.

# 2. Typical data flow

You can redirect to (or include in) an iframe the FlexCheckout where the cardholder will input the card data into our system. The card data, along with the CVC, is securely stored but for a limited time only. To store the card data permanently, you can flag the Alias as a "Persistent" alias. However, in compliance with PCI Security Council standards, CVCs can only be stored for a maximum of two hours. Through DirectLink, you can also submit the actual order with the generated alias, without submitting the card data.

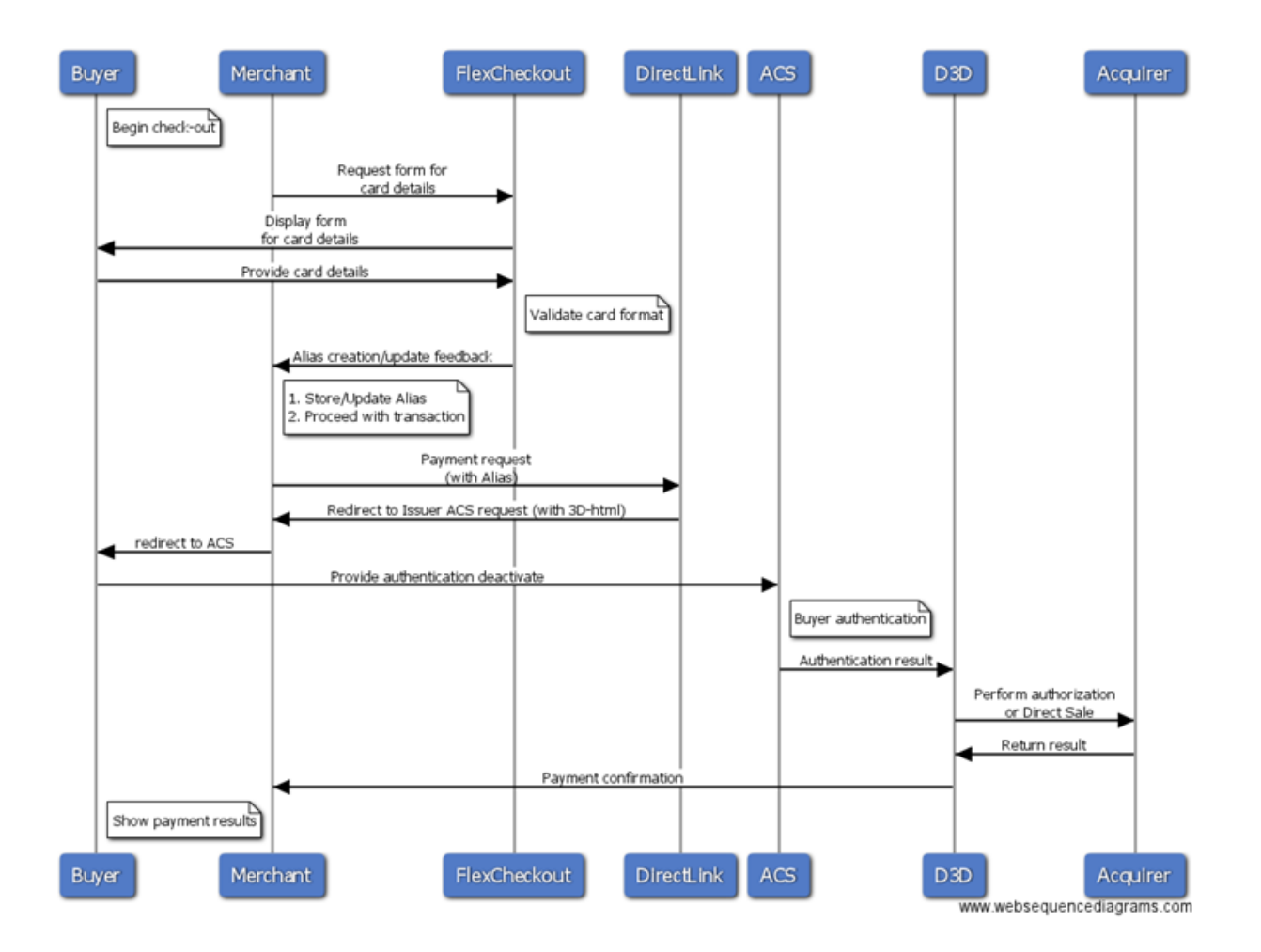

**Note**: No operation is performed on the card in the first step. Our system simply performs a basic format validation, but cannot guarantee that the card is still valid, or has sufficient funds to proceed.

## 2.1 DirectLink

To use the Token/Alias generated with FlexCheckout, you should submit a DirectLink transaction using our standard DirectLink implementation. Go to [DirectLink f](http://e-payment-postfinance.v-psp.com/en/guides/integration%20guides/directlink)or implementation instructions.

This mechanism is also compatible with [DirectLink 3-D.](http://e-payment-postfinance.v-psp.com/en/guides/integration%20guides/directlink-3-d) For more information about Alias usage, go to [Alias Manager.](http://e-payment-postfinance.v-psp.com/en/guides/integration%20guides/alias)

## 2.2 Alias Manager

If you use the Alias Manager option, you can make a checkbox available on FlexCheckout, allowing the customer to decide whether or not to save his financial details.

To do so, in the Alias Manager configuration page of your PostFinance account you must enable a setting for displaying the check box (the default is "No").

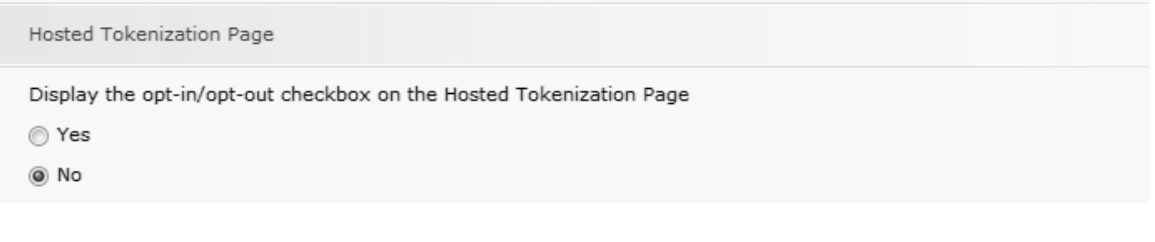

> We recommend you to use this configuration in a one-page-checkout setup.

Alternatively, if you've integrated a checkout processes in several steps, you can make use of the ["StorePermanently" parameter i](http://e-payment-postfinance.v-psp.com/en/guides/integration%20guides/flexcheckout/integrating%20flexcheckout%20as%20a%20tokenization%20page#inputfields)n your integration, to control by yourself when the tick box should be displayed.

# 3. Integrating FlexCheckout as a tokenization page

You can use FlexCheckout in two ways:

- 1. By redirecting your customer to FlexCheckout
- 2. By encapsulating FlexCheckout within an iframe so customers remain on your page and build a complete One Page Check-out experience

**Warning:** We do not advise integrating FlexCheckout as pure in-app solution as some functions would not work on certain mid-range smartphones but rather on a mobile website solution using full browsers capabilities.

When the customer is redirected to FlexCheckout, he will need to fill his card details and submit for tokenization onto FlexCheckout. In this way, the card details never pass through your own web server. The URLs to access FlexCheckout are:

- Test: https://postfinance.test.v-psp.com/Tokenization/HostedPage
- Production: https://e-payment.postfinance.ch/Tokenization/HostedPage

For PostFinance Card:

- Test: https://postfinance.test.v-psp.com/Tokenization/Gateway
- Production: https://e-payment.postfinance.ch/Tokenization/Gateway

By default, FlexCheckout works with UTF-8 character encoding. If you work with ISO, make sure to adapt the "Character encoding" accordingly in your back office, via Configuration > Technical information > Global security parameters > Hashing method.

If ISO encoding is used in calculating the SHA, you will need to set this in the Back-Office. This setting validates the incoming SHA and the outgoing SHA. It will also be used to set the URL encoding scheme for the returned parameters.

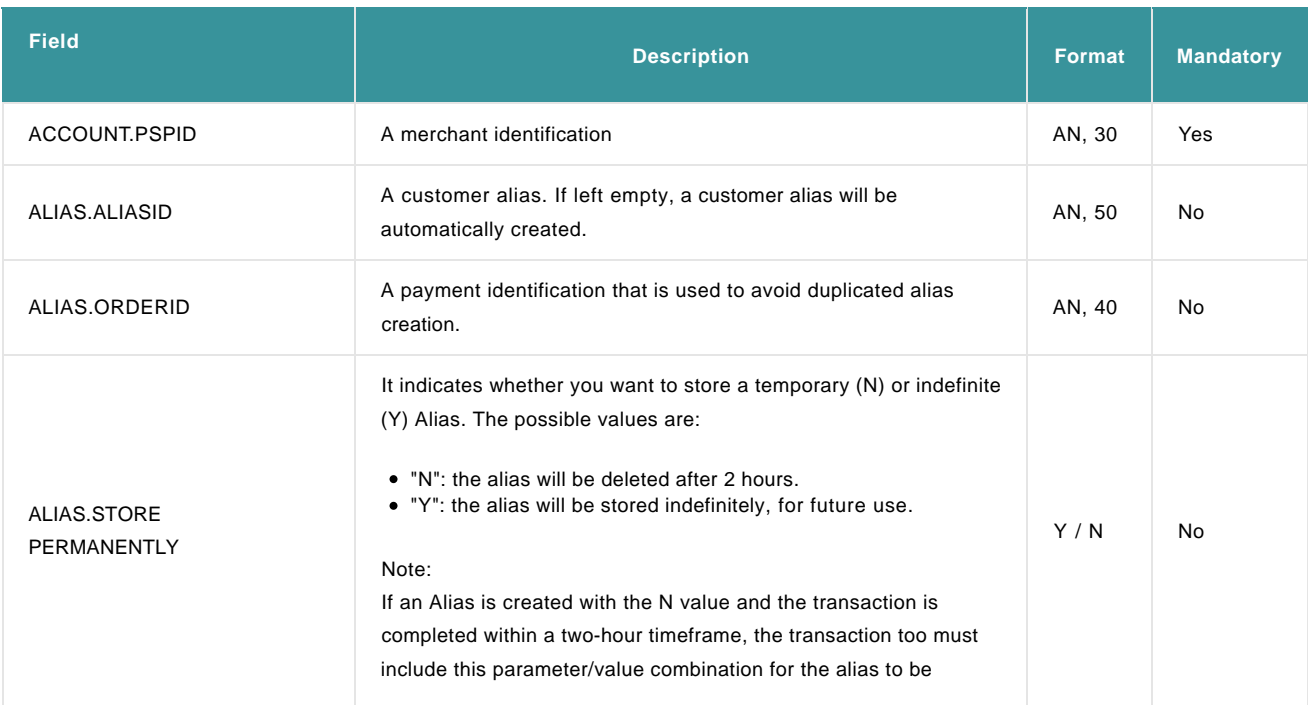

## 3.1 Input fields

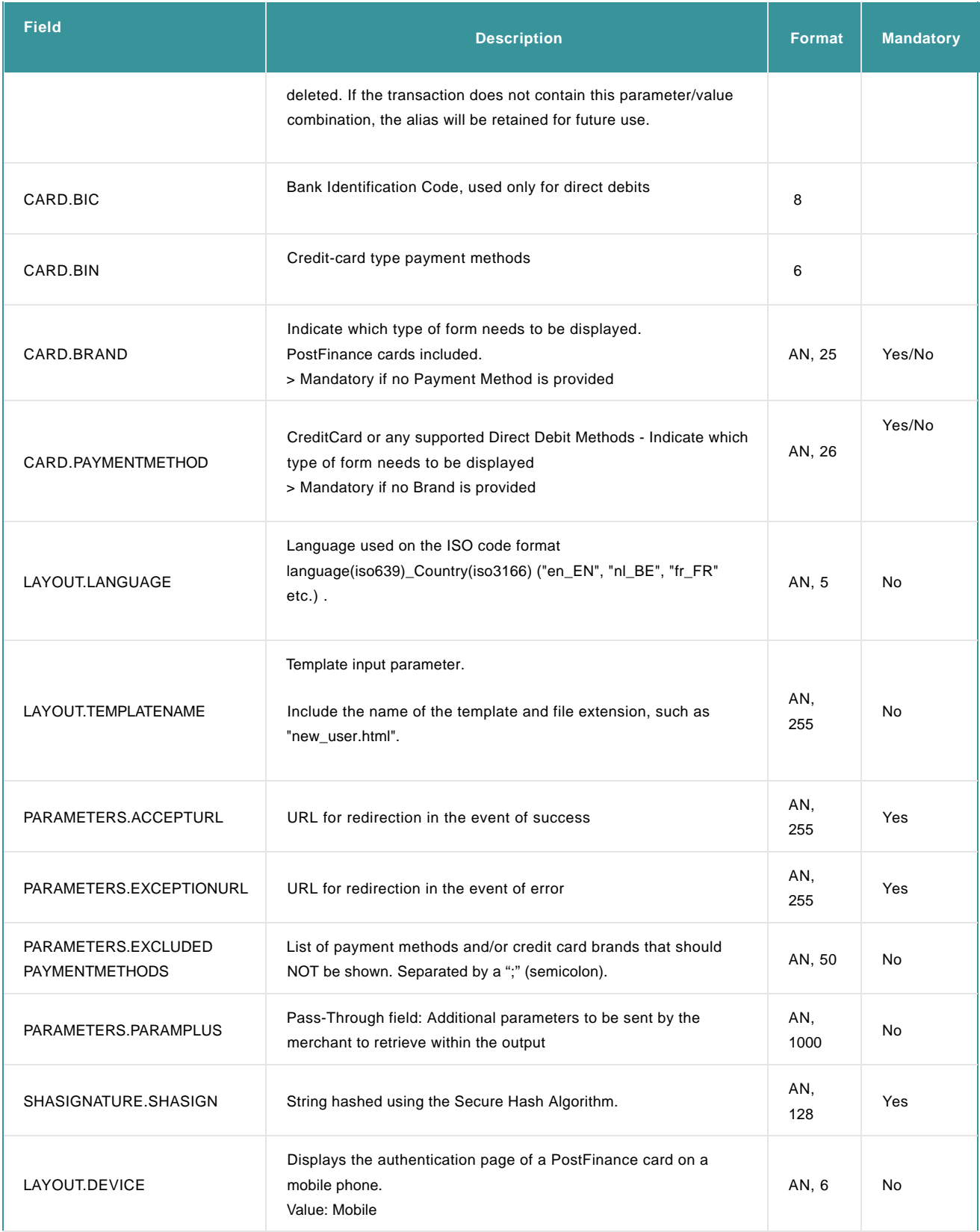

#### **Alias.StorePermanently: Important notes**

- Alias.StorePermanently should only be used in combination with Alias Manager. If the RECX option under Alias Manager is not activated on your account, the alias will only be stored during the transaction and for no more than 2 hours as allowed by the PCI DCSS rules.
- If you are using a one-page-checkout integration, you should enable the "opt-in/out checkbox" option in your Alias Manager configuration to display the checkbox.
- When Alias Manager is activated, you should be able to overlook the data stored by the merchant by ticking on the Opt-in/out checkbox. If the Opt-in/out checkbox option under Alias Manager configuration is enabled, it will override the use of Alias.StorePermanently parameter.

#### 3.1.1 Check for duplicated OrderID

In order to prevent hackers from replacing card details linked to a specific Token (by capturing the link to trigger the request and replacing the card details of a genuine card with genuine card details), we perform a check on the OrderID (ALIAS.ORDERID) that you sent in the request.

If the OrderID has been detected to be used in creating a token, the alias update will be refused.

#### **Important**

The check on the OrderID only works if the **OrderID (ALIAS.ORDERID)** is sent. The OrderID alone is not enough, the **AliasID (ALIAS.ALIASID) is required** as well. If the AliasID is not sent, the check will not be performed and a new alias will be created.

With the detection of a duplicate OrderID and consequently the request being blocked, a generic error message will be displayed to the customer:

"An error has occurred while processing your request. Please try again later or contact your merchant."

Errors generated by a duplicate OrderID can be detected when the debug mode in the Error logs is activated (please contact our customer care Merchanthelp).

## 3.2 SHA signature for input

To check the integrity of the data, we require all requests to be accompanied by a SHA signature, in [the same way as for e-Commerce](http://e-payment-postfinance.v-psp.com/en/guides/integration%20guides/e-commerce/security-pre-payment-check#shainsignature) transactions.

Our system will use the SHA algorithm as defined in the Global security parameters tab of your Technical information page. It stays possible for you to change this algorithm back to SHA-1 or SHA-256.

#### **Example**

Fields (in alphabetical order):

Parameters.AcceptUrl: https://www.myshop.com/ok.html Parameters.ExceptionUrl: https://www.myshop.com/nok.html Account.PspId: test1 Card.Brand:VISA

Secret passphrase (as defined in Technical information): Mysecretsig1875!?

#### String to hash:

ACCOUNT.PSPID=test1Mysecretsig1875!?CARD.BRAND=VISAMysecretsig1875!?PARAMETERS.ACCEPTURL =https://www.myshop.com/ok.htmlMysecretsig1875!?PARAMETERS.EXCEPTIONURL=https://www.myshop.com /nok.htmlMysecretsig1875!?

Resulting SHA signature (SHA-512):

563DC909F70BA5DDD470D69C1B390E7D1C1C47705AC5801B27038446D7033B5787728EA 754EF72E7FA2436FC5962E34E20DF64E7F9139893A33653F118816818

## 3.3 Output fields

The following fields, representing the status of the alias creation/update, can be returned to you. To include them in the feedback, they will need to be configured accordingly in the dynamic feedback parameters (PostFinance account: Configuration > Technical information > Transaction feedback > Alias gateway and Tokenization: Dynamic parameters).

The SHASIGN is not optional and thus will always be returned.

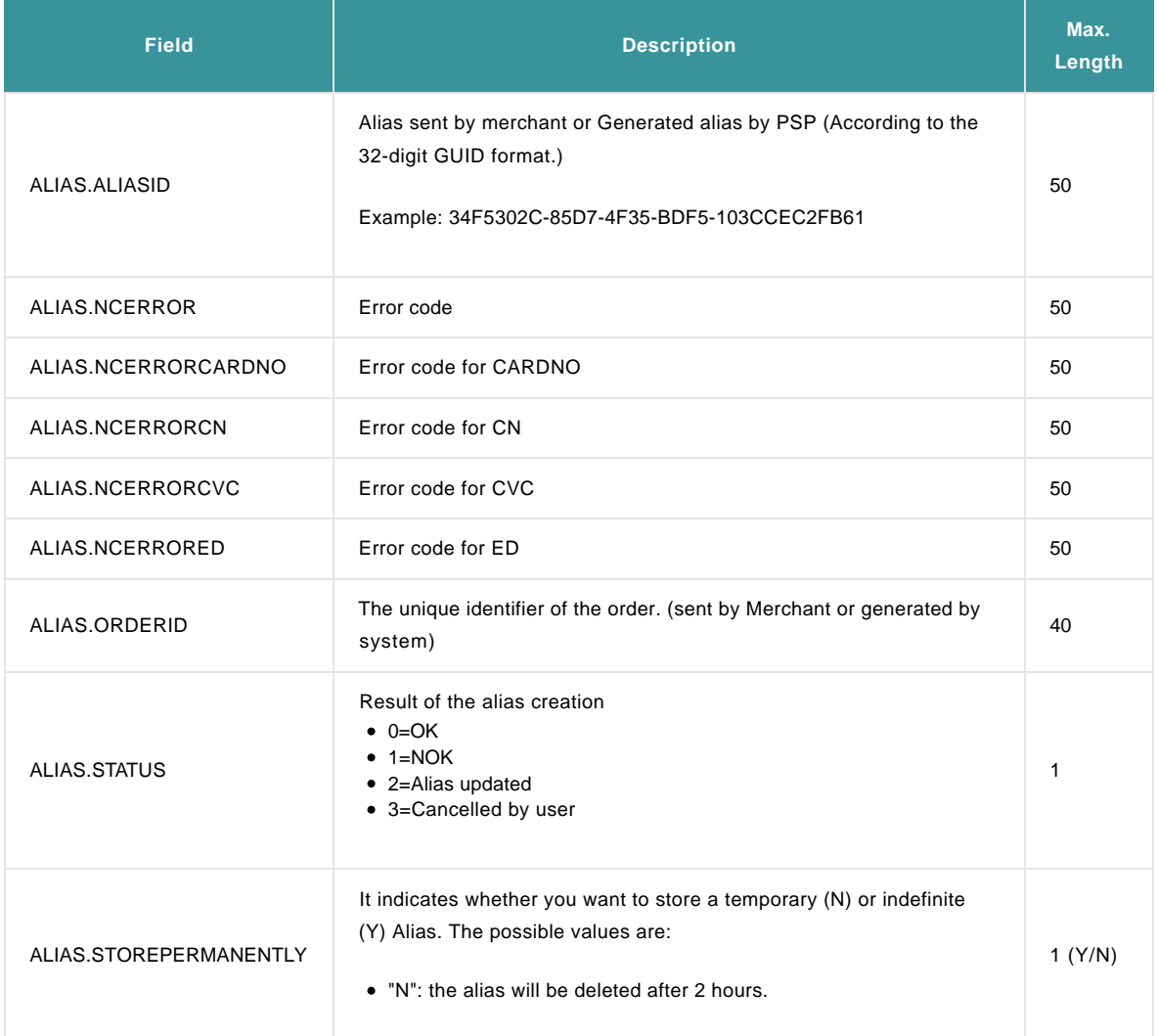

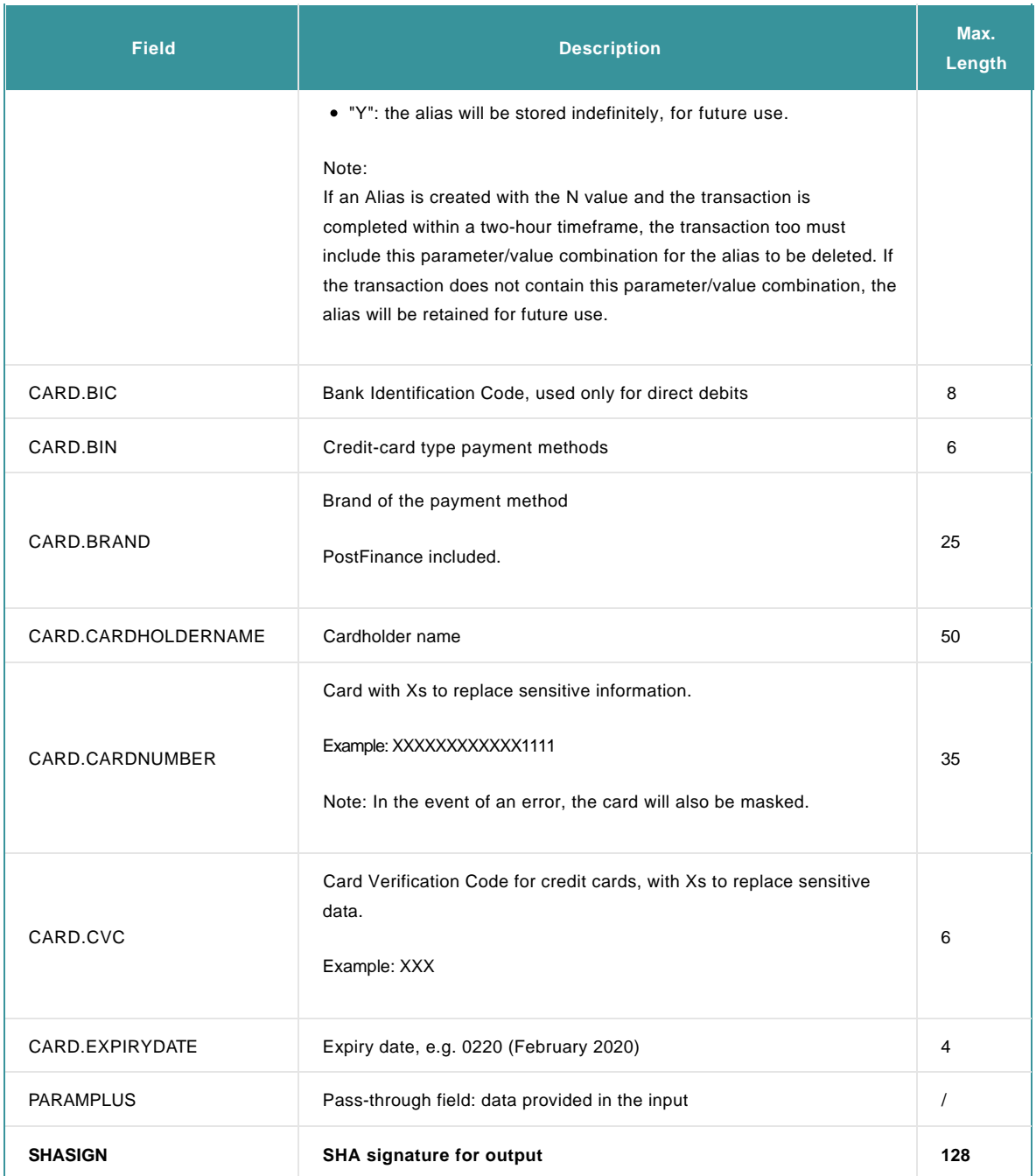

In order to provide the feedback on the operation, the selected parameters will be appended to the Return URL defined in your request (PARAMETERS.ACCEPTURL or PARAMETERS.EXCEPTIONURL).

## 3.4 SHA signature for output

Our system will return a SHA-OUT signature, in [the same way as e-Commerce transactions,](http://e-payment-postfinance.v-psp.com/en/guides/integration%20guides/e-commerce/transaction-feedback#redirectionwithdatabaseupdate_shaout) for the following parameters:

ALIAS.ALIASID ALIAS.NCERROR ALIAS.NCERRORCARDNO ALIAS.NCERRORCN

ALIAS.NCERRORCVC ALIAS.NCERRORED ALIAS.ORDERID ALIAS.STATUS ALIAS.STOREPERMANENTLY CARD.BIC CARD.BIN CARD.BRAND CARD.CARDHOLDERNAME CARD.CARDNUMBER CARD.CVC CARD.EXPIRYDATE

## 4. Customization

This chapter introduces two types of customization: basic and advanced. Under Basic Customization, you will learn to apply your own CSS and customize text colors, background and wrapper colors, and such. The following is an example of a default payment page using the default CSS file:

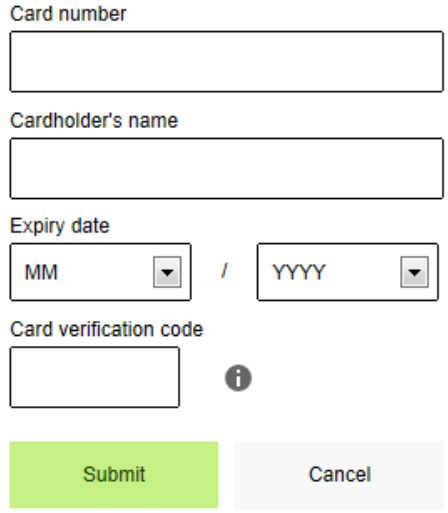

In the Advanced Customization, you will learn how to customize further the content of your form using master and partial templates, placeholders, and customizing text content with XML files. Depending on your needs, the partial templates are created and customized separately.

## 4.1 Basic customization

A basic customization involves configuring default style sheet under default PostFinance template.

### 4.1.1 Default PostFinance template

The CSS file can either be customized with a default PostFinance style or uploaded CSS file in the [Template File Manager.](http://e-payment-postfinance.v-psp.com/en/guides/integration%20guides/flexcheckout/customization#templatefilemanager)

For more information about customizing your own CSS file, refer to [using style sheets.](http://e-payment-postfinance.v-psp.com/en/guides/integration%20guides/flexcheckout/customization#basic-customization_using-style-sheets)

### 4.1.2 Using style sheets

You can adapt the FlexCheckout layout by applying a CSS file. You will first need to upload your CSS file to the Template File Manager and link it to your PostFinance account. The CSS file consists of form/data container and elements (such as: Expiry date, CVC, Information box, and etc.) that must be set as the default CSS file. You can link each element that defines the formatting for each field to the form/data container.

Based on your business needs, you can modify the formatting rule within each element. Click here for a list of [CSS elements.](http://e-payment-postfinance.v-psp.com/~/media/files/css%20elements.ashx?la=en)

The following are Form/Data container and element samples:

/\*---------FORM\DATA CONTAINER-----------\*/

#payment-container {width:100%; max-width:768px !important; margin:0 auto;background:#fff;}

#payment-form-container {width:280px !important; padding:0 10px; margin:0 auto; background:#fff;overflow:hidden;}

#payment-data-container {width:260px !important; padding:20px 10px 5px 10px; margin:0 auto; color:#000; background:#fff;overflow:hidden;}

#payment-data-container .payment-label { color:#000; font-size:12px; padding-bottom:3px;}

#payment-data-container .payment-input input { width:248px !important; height:35px; color:#000; font-size:12px; margin-bottom:10px; padding:0 5px; -webkit-border-radius: 3px; -moz-border-radius: 3px; borderradius: 3px; border:1px solid #000;}

#payment-data-container .payment-input select { width:109px; height:35px; color:#000; font-size:12px; marginbottom:10px; padding:7px 5px; -webkit-border-radius: 3px;-moz-border-radius: 3px; border-radius: 3px; border:1px solid #000;}

#payment-cardnumber-label-container,#payment-accountowner-label-container{ overflow: hidden;}

/\*---------FORM\DATA CONTAINER-----------\*/

To get you started, we have created a sample CSS file which you can download from [here](http://e-payment-postfinance.v-psp.com/~/media/kdb/integration%20guides/hosted-tokenization-page/example_style.ashx?la=en) (zip file). You can start creating your own CSS with this file.

You can change the default user interface (as displayed below) by applying your own CSS.

## Form background color

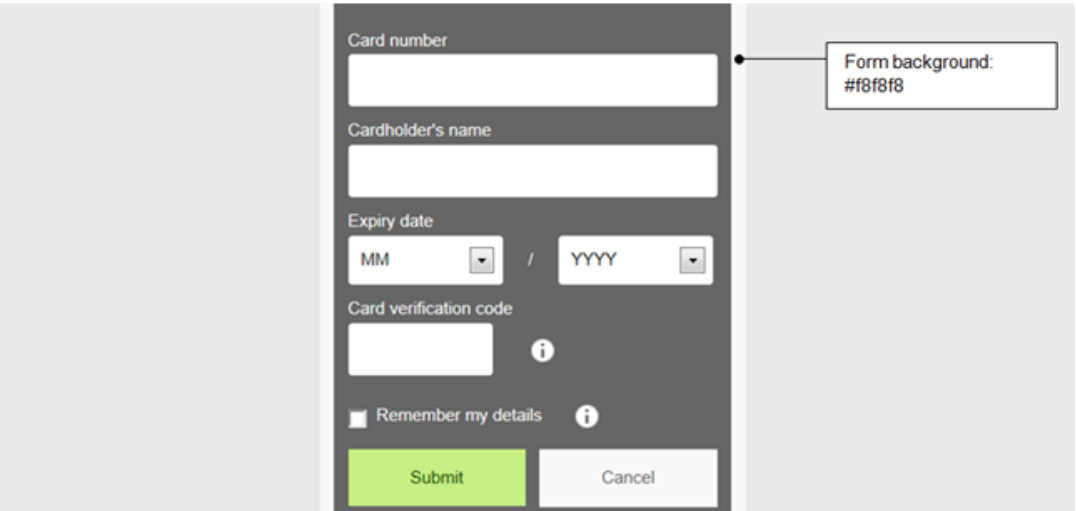

Impacted CSS:

.payment-form-container{ Background:#f8f8f8; }

## Form wrapper color

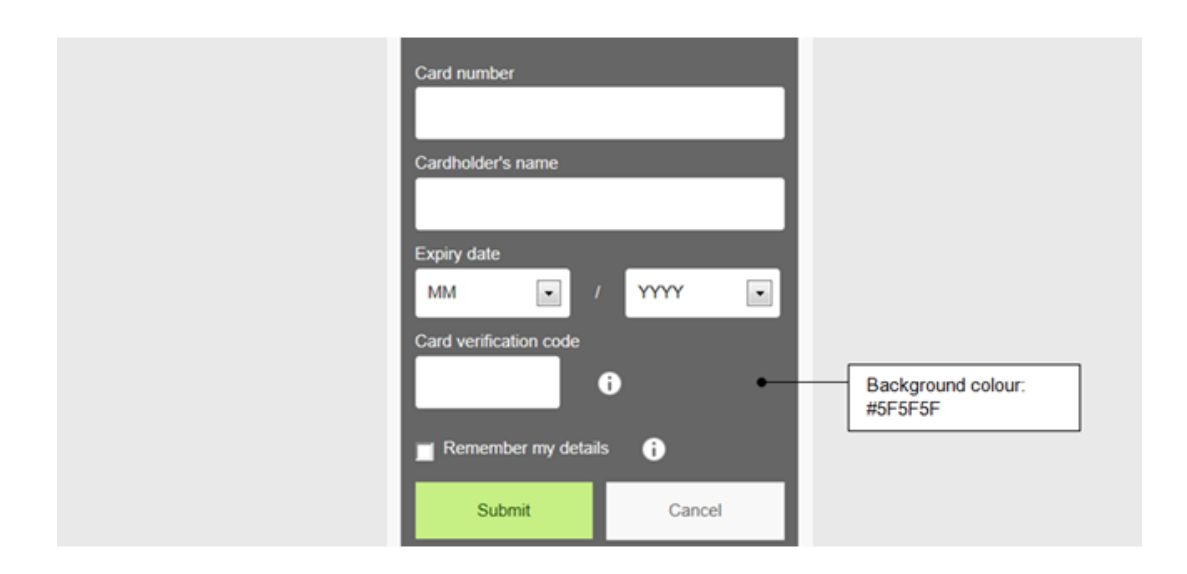

Impacted CSS:

#payment-data-container{ Background:#5F5F5F; }

Text color

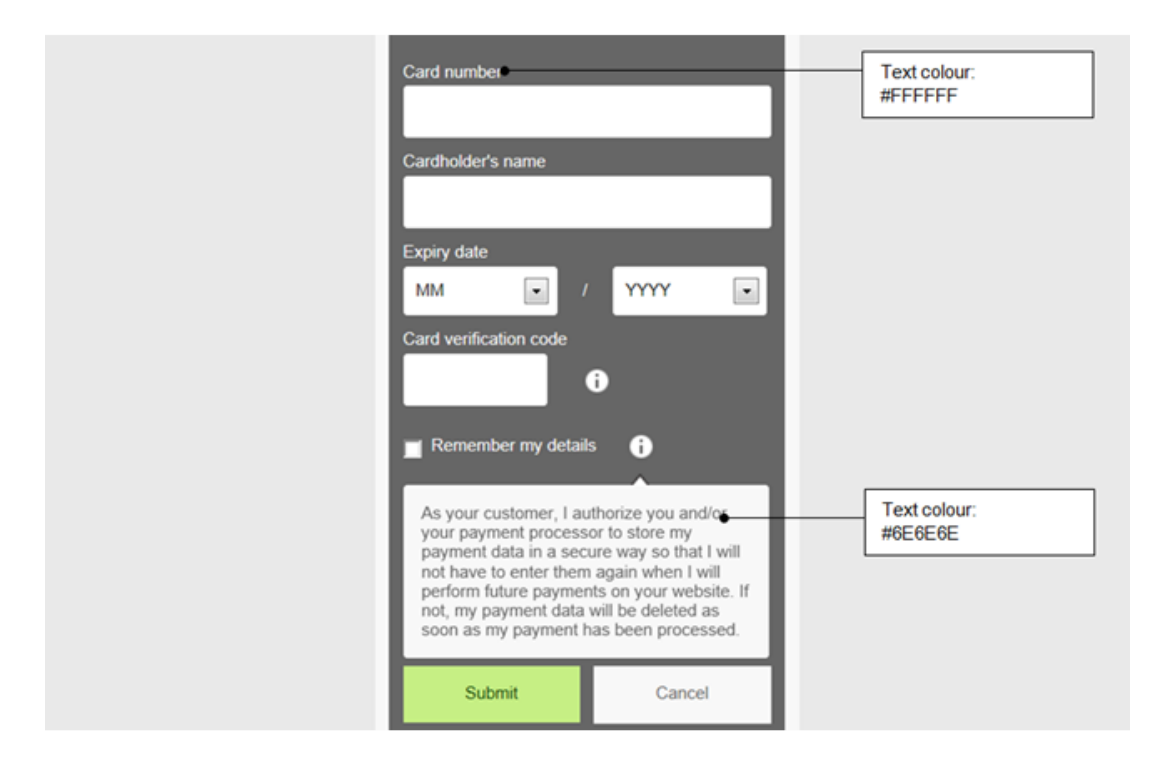

#### >

Impacted CSS:

#payment-data-container .payment-label{color:#FFFFFF;} #payment-data-container{color:#6E6E6E;}

Input border color

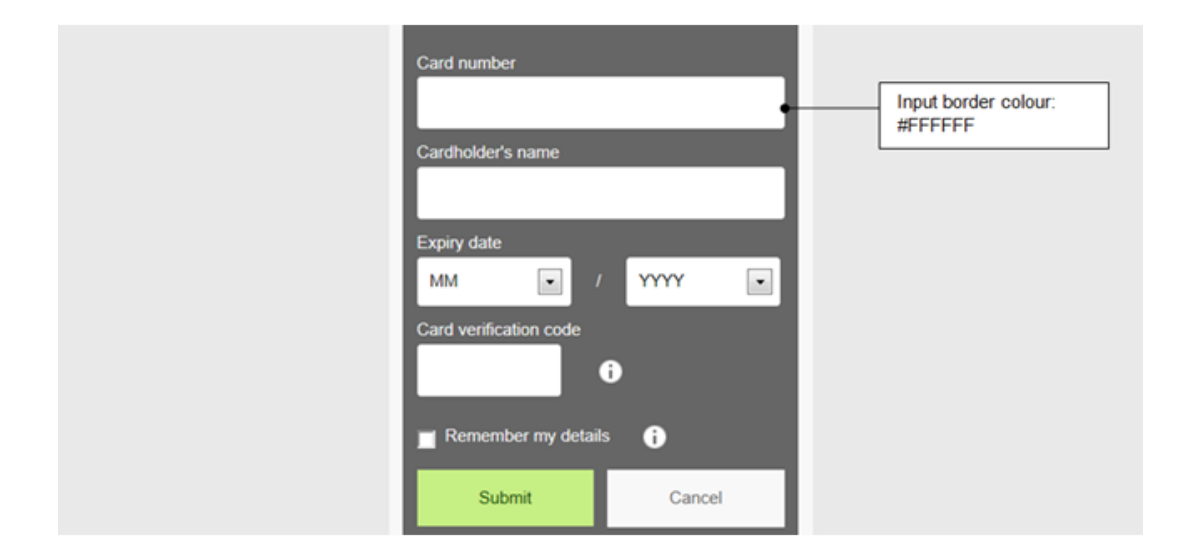

#payment-data-container .payment-input input{border:1px solid #FFFFFF;}

Validation message box

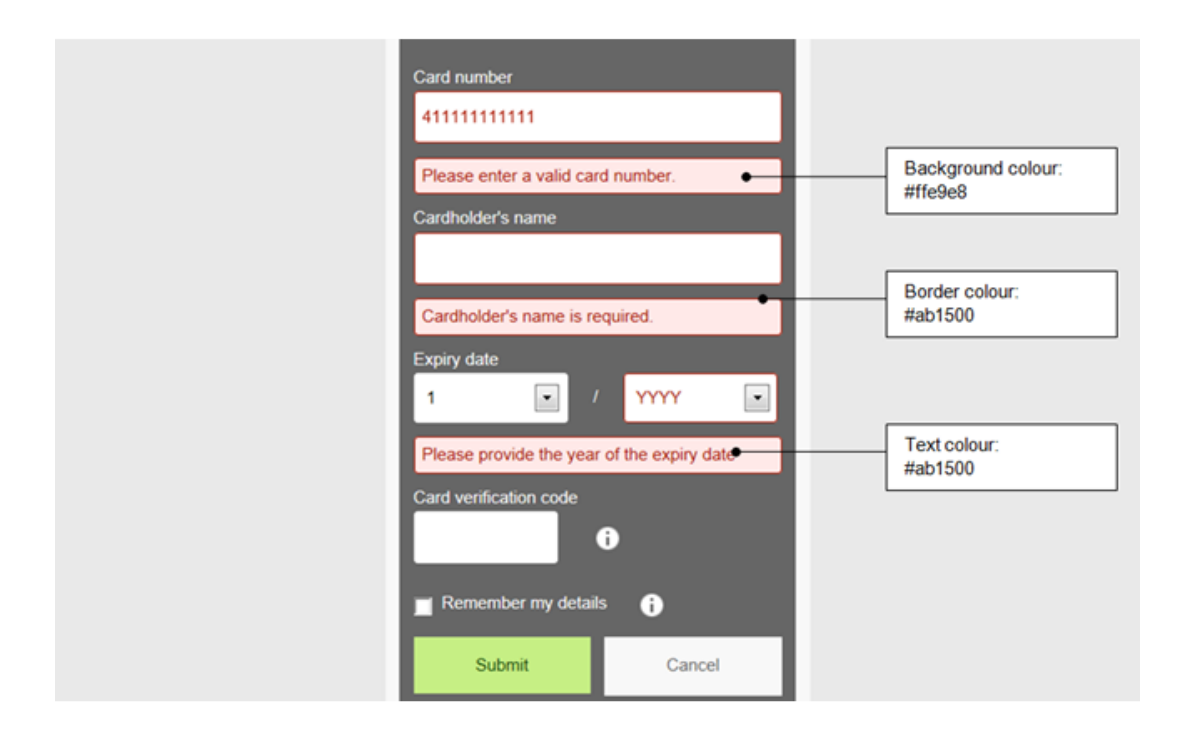

.payment-error { color:#ab1500; background:#ffe9e8; border:1px solid #ab1500;} #payment-data-container .payment-input-error input { color:#ab1500; border:1px solid #ab1500;} #payment-data-container .paymentinput-error select { color:#ab1500; border:1px solid #ab1500;}

Help information box

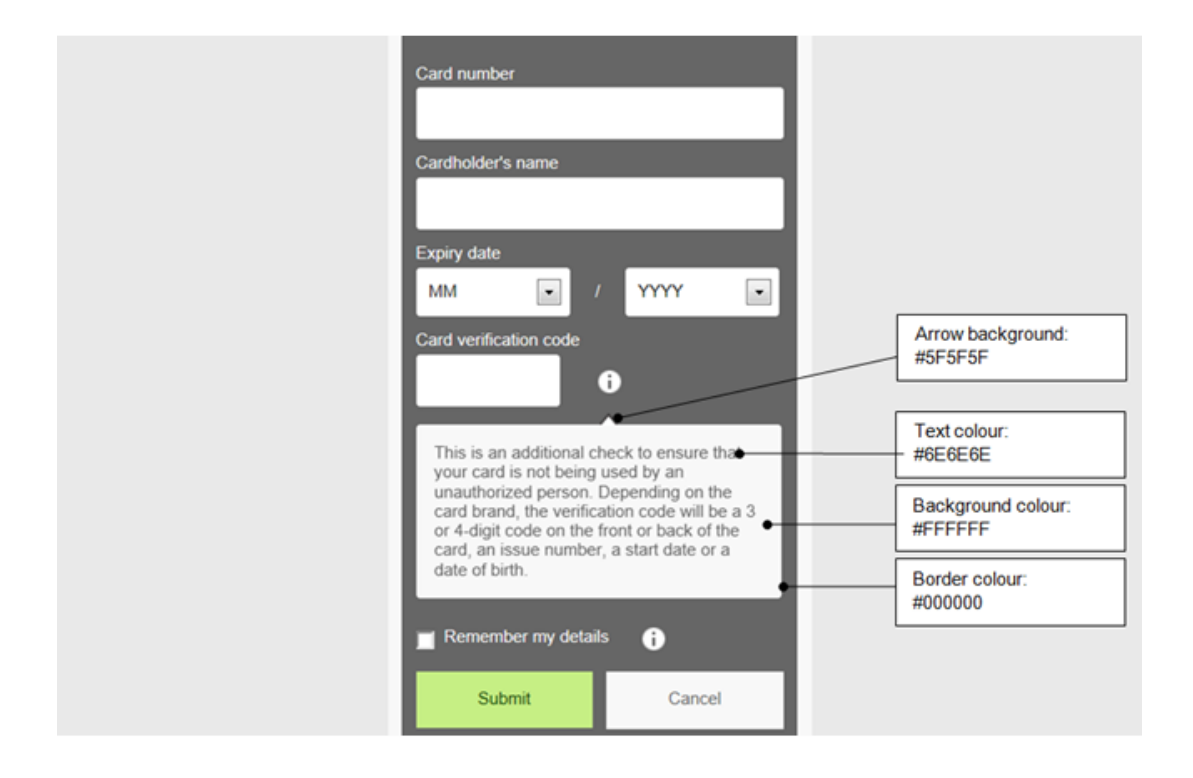

#payment-cvc-info-container span.aroowImg {background: #5F5F5F url(arrow-top.png) 0 0 no-repeat;} #payment-cvc-info-container p.cvc-info-txt{color: #6E6E6E;} #payment-cvc-info-container div.help-box {border: 1px solid #000000;background: #FFFFFF;}

Information icon

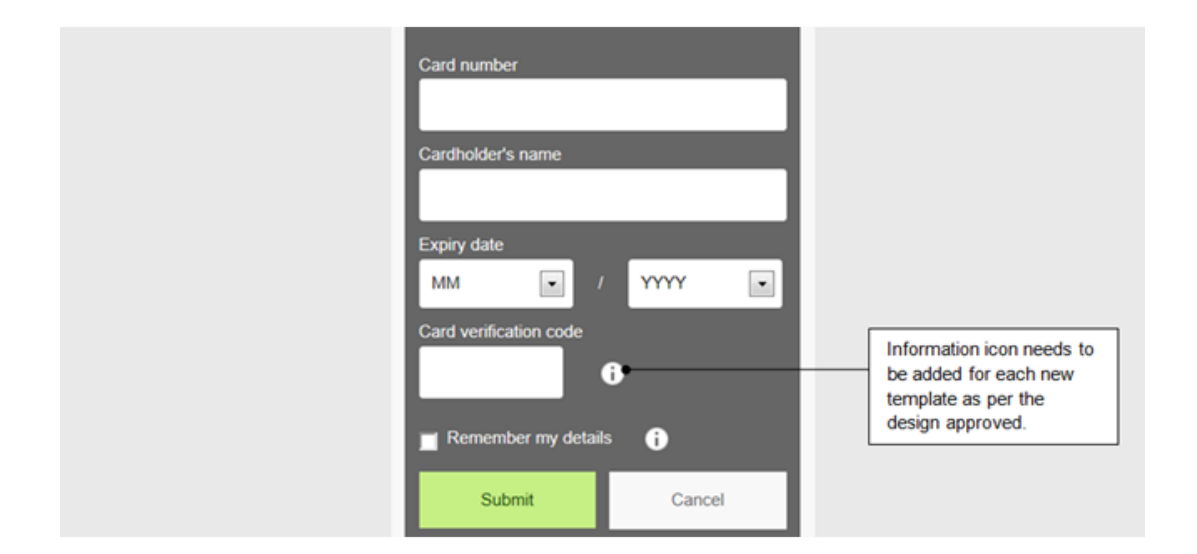

.payment-method-info {background:url(payment\_info.png) 4px 1px no-repeat;}

## Submit/Cancel button

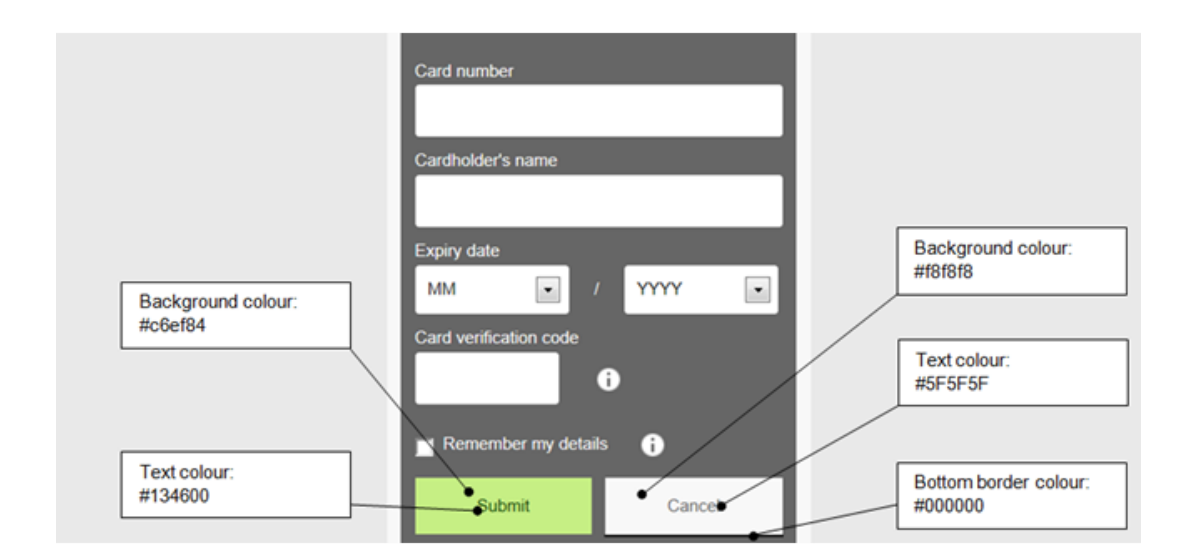

#### Impacted CSS:

#payment-data-container #payment-submit {background:#c6ef84;color: #134600;} #payment-cancel-container input {background:#f8f8f8;border-color:#000;}

## Background color

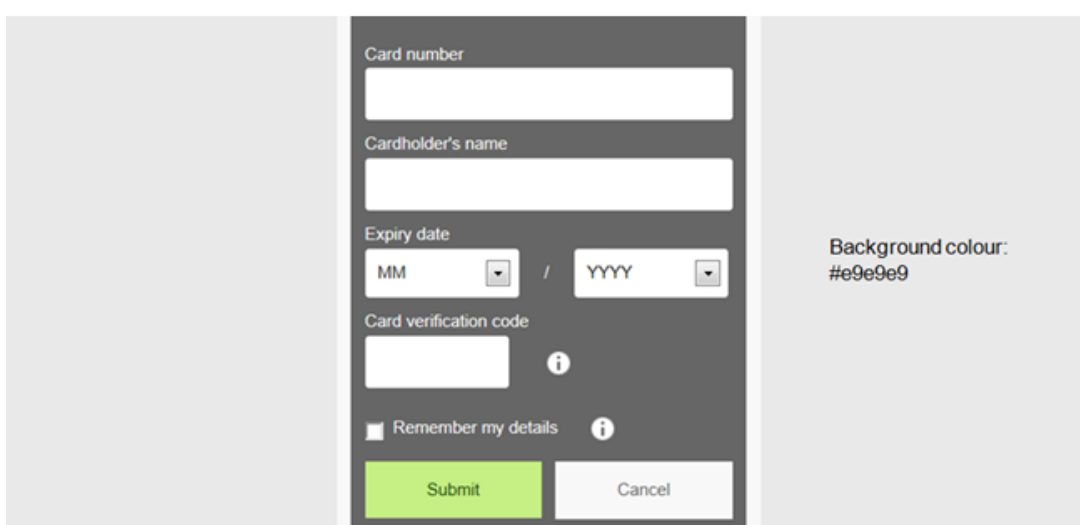

Impacted CSS:

#payment-container {background:# e9e9e9}

#### CSS examples

#payment-container {background:# e9e9e9} .payment-form-container{ Background:#f8f8f8; } #payment-data-container{ Background:#666; } #payment-data-container{color:fff;} #payment-data-container .payment-label{color:fff;} #payment-data-container .payment-input input{border:1px solid #fff;} .payment-error { color:#ab1500; background:#ffe9e8; border:1px solid #ab1500;} #payment-data-container .payment-input-error input { color:#ab1500; border:1px solid #ab1500;} #payment-data-container .payment-input-error select { color:#ab1500; border:1px solid #ab1500;} #payment-cvc-info-container div.help-box {border: 1px solid #000;background: fff;} #payment-cvc-info-container span.aroowImg {background: #fff url(arrow-top.png) 0 0 no-repeat;} #payment-cvc-info-container p.cvc-info-txt{color: #000;} .payment-method-info {background:url(payment\_info.png) 4px 1px

#### no-repeat;}

#payment-data-container #payment-submit {background:#c6ef84;color: #134600;}

#payment-cancel-container input {background:#f8f8f8;border-color:#000;}

## 4.2 Advanced customization

For more flexibility, you can now create and customize master template and partial templates. Depending on your needs, the partial templates are created and customized separately. You can also customize the text content with XML files. You can **either** choose to apply a \$\$\$PAYMENT ZONE\$\$\$ tag which calls for a simple template, or customize your own partial template by [using placeholders.](http://e-payment-postfinance.v-psp.com/en/guides/integration%20guides/flexcheckout/customization#advanced-customization_using-placeholders)

#### 4.2.1 Using placeholders

You can insert placeholders into master.html to customize and format your own master template (master.html) and partial templates.

You can also define the payment page appearance via a custom CSS file (**newuser.css**) that must be linked to the master.html. If you choose to customize your CSS file, the modified CSS file should be uploaded to the Template File Manager and set as a default.

Placeholders are categorized in three groups: Main, Element, and Grouped placeholders.

#### **Main placeholders**

The following is a list of main placeholders:

- \$\$\$PAYMENT ZONE\$\$\$: Renders a request brand or payment method either through a custom template (with an available partial template) or the default template.
- . \$\$\$TP RESOURCES URL\$\$\$: Make available the URL to the directory where the files in the Template File Manager are found.

You also have the option of using custom scripts that will need to be linked to a custom JavaScript file. This JavaScript file can then be referenced once they are uploaded to the Template File Manager. For example, the referenced JavaScript file in <script type="text/javascript" src="\$\$\$TP RESOURCES URL\$\$\$/existinguser.js"></script> is **existinguser.js.**

To use JavaScript libraries in the templates (e.g., JQuery), you should upload the JavaScript files to the Template File Manager. Once uploaded, use \$\$\$TP RESOURCE URL\$\$\$ to reference the scripts. This step should be executed for any files referenced in the template: CSS, images, fonts, and so on, and will ensure that the executed script is the dedicated JavaScript.

**Note:** Not all data can be pushed to/pulled from a PCI non-compliant third-party host, so the use of JavaScript will impact merchants' eligibility to PCI SAQ A.

- \$\$\$DISABLE MASKING\$\$\$: Disables an input box masking.
- \$\$\$SUBMIT\$\$\$: Renders a submit button for the form. For example:

```
<div id="payment-submit-container">
```
 <input id="payment-submit" type="submit" value="Submit"/> </div>

\$\$\$CANCEL\$\$\$: Renders a cancel button for the form. For example:

<div id="payment-cancel-container">

```
 <input id="payment-cancel" name="cancel" type="submit" value="Cancel" class="cancel" />
</div>
```
A master template containing \$\$\$PAYMENT ZONE\$\$\$ will not need to include submit and cancel placeholders. However, submitted and canceled placeholders must be included if a partial template is built per payment method, or if a master template is built without \$\$\$PAYMENT ZONE\$\$\$ placeholder.

#### **Element placeholders**

The actual control <element> is rendered inside an element container: <div id="payment-<input\_name>-<element>-container" class="payment-<element>">. For easy CSS styling, the same naming convention applies to ID and class. Element placeholders render html controls for different input elements and should follow this format:

- \$\$\$<input\_name><element>\$\$\$: The card number input control.
- \$\$\$CARD NUMBER.INPUT\$\$\$ CARD NUMBER: The <input\_name> where INPUT is the html <element>.
- \$\$\$<input\_name>LABEL\$\$\$: Renders a label for the <input\_name> element.

For example, the \$\$\$CARD NUMBER LABEL\$\$\$ placeholder renders this:

 <div id="payment-cardnumber-label-container" class="payment-label"> <label for="payment-cardnumber" id="lbl\_CreditCardInputModel\_CardNumber" title="CardNumber">Card number</label> </div>

For all labels a div will be rendered to act as a container:

<div id="payment-<input\_name>-label-container" class="payment-label">

The class for a label container will always be "payment-label" so the labels can be styled together.

A label for a label control will always be rendered:

<label for="payment-<input\_name>" id="lbl\_CreditCardInputModel\_CardNumber" title="CardNumber">Card number</label>

To style a label control, apply the CSS file to the container ID, not to the control ID.

\$\$\$<input\_name> INPUT\$\$\$ renders the input control for <input\_name>:

<div id="payment-<input\_name>-input-container" class="payment-input"> <input Id="payment-<input\_name>" autocapitalize="off" autocomplete="off" autocorrect="off" class="inp-txt" id="txt\_CreditCardInputModel\_CardNumber" maxlength="40" name="CreditCardInputModel.CardNumber" pattern="[X0-9]\*" spellcheck="False" type="tel" value=""></input> /div>

To style an input control, apply the CSS file to the container ID, not to the control ID.

\$\$\$<input\_name> INFO\$\$\$ renders a link to a description of the <input\_name> field:

```
<div id="payment-<input_name>-info-container" class="payment-info">
      <span id="payment-<input_name>-info"></span>
</div>
```
Bind any information for this field in the selected language.

\$\$\$<input\_name> ERROR\$\$\$ renders a container for error messages from <input\_name>:

```
<div id="payment-<input_name>-error-container">
<span class="field-validation-valid" data-valmsg-for="CreditCardInputModel.CardNumber" 
data-valmsg-replace="true"></span>
</div>
```
Validation messages can be inserted in here.

### **Grouped placeholders**

The element placeholders can be inserted as a group using grouped placeholders. The rendered container with a grouped placeholder: <div id="payment-<input\_name>-container"></div> is where the element placeholders will be inserted and grouped. Effectively, it render this:

```
<div id="payment-<input_name>-container">
 $$$<INPUT_NAME> LABEL$$$
 $$$<INPUT_NAME> INPUT$$$
 $$$<INPUT_NAME> ERROR$$$
 $$$<INPUT_NAME> INFO$$$
</div>
```
A master template can have placeholders inside <div id="paymentForm">. The placeholders (such as \$\$\$CARD NUMBER\$\$\$, \$\$\$CARDHOLDER NAME\$\$\$, \$\$\$EXPIRY DATE\$\$\$, and so on) define the content of the credit card form. You can select the placeholders that best meet your needs.

The following is an example of a master template with placeholders for a credit card form labeled "paymentForm":

```
<!DOCTYPE html>
<html xmlns="http://www.w3.org/1999/xhtml">
```

```
<head>
    <link rel="stylesheet" href="$$$TP RESOURCES URL$$$/newuser.css"/>
    </head>
<body>
     <div id="paymentForm">
$$$CARD NUMBER$$$
$$$CARDHOLDER NAME$$$
$$$EXPIRY DATE$$$
$$$CVC$$$
$$$SUBMIT$$$
$$$CANCEL$$$
    </div>
</body>
</html>
```
To create a direct debit form, you can use direct debit placeholders such as the one below:

\$\$\$ACCOUNT OWNER\$\$\$ \$\$\$BANK ACCOUNT\$\$\$ \$\$\$BIC\$\$\$

The bank account name, IBAN number, and BIC code will render a direct debit form.

If you want a template that supports multiple payment methods, you can build a master template and a partial template for the payment methods.

A master template is as follows:

```
<!DOCTYPE html>
<html xmlns="http://www.w3.org/1999/xhtml">
<head> 
     <script src="$$$TP RESOURCES URL$$$/jquery-2.1.4.min.js"></script>
    <link rel="stylesheet" href="$$$TP RESOURCES URL$$$/user.css"/>
    <script type="text/javascript" src="$$$TP RESOURCES URL$$$/existinguser.js"></script>
</head>
<body>
     <div id="paymentForm">
        $$$PAYMENT ZONE$$$
    </div>
</body>
</html>
```
A partial template, built with placeholders (\$\$\$CARD NUMBER\$\$\$, \$\$\$CARDHOLDER NAME\$\$\$, \$\$\$EXPIRY DATE\$\$\$, and so on), is as follows:

```
<div id="paymentForm">
$$$CARD NUMBER$$$
$$$CARDHOLDER NAME$$$
$$$EXPIRY DATE$$$
$$$CVC$$$
$$$SUBMIT$$$
$$$CANCEL$$$
</div>
```
If you do not want to render the default payment form using \$\$\$PAYMENT ZONE\$\$\$, a partial template can be inserted instead.

For example, if the requested payment method is a credit card, a partial template by the name of master\_creditcard.htm will be used. For a direct debit, a partial template by the name of master\_directdebit.htm will be used instead.

The partial template will need to upload onto the File Manager. A naming convention must also be strictly followed. For example, if the existing master template is named master.html and is sent as a direct debit (payment method), then a partial template named master\_directdebit.html will need to be uploaded to the File Manager.

#### 4.2.2 Customizing text content with XML

You can also customize the text appearance on the tokenization pages using an XML file. The tokenization form will be used if an XML file is not applied. After customizing the XML file, you will need to upload it to the Template File Manager and use the same file name as the master template.

Note: As a prerequisite, a master template should be uploaded beforehand.

The elements must also be present to identify the fields in the XML file. Please click here for a [complete list of elements.](http://e-payment-postfinance.v-psp.com/en/guides/integration%20guides/flexcheckout/list%20of%20placeholders%20and%20xml%20elements) The following is an example of an element (CardHolderName) for the input of a cardholder name:

```
<Element ElementId="CardHolderName" >
    <Languages>
      <Language Id="en_us">Card Holder Name only en</Language>
      <Language Id="fr">Card Holder Name only fr</Language>
    </Languages>
  </Element>
```
In this element, US, English, and French are specified in the Language ID. The ID tag also specifies the ISO culture code. If no elements are specified, the default text for that element will be used instead. And if the language is not specified for an element, the default language will be used.

#### **Note:**

The first line on the XML file must always start with <root> and the last line must always end with </root>.

## 4.3 Template File Manager

With the Template File Manager you can easily manage your templates and the various files that come with it.

To start using the File Manager, log on to your PostFinance account and go to "Configuration" > "Template" > "File Manager".

### 4.3.1 Upload template files

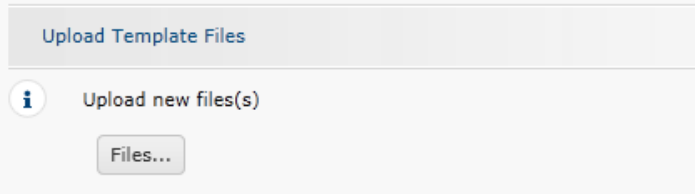

Under "Upload Template Files", select the "Files..." button to browse for the files you wish to upload. You can upload css and images (.css, .jpg, .jpeg, .gif, .png), with a maximum of 7 MB per file, and 10 MB in total.

Make your selection and then confirm.

#### 4.3.2 Check and manage uploaded files

After the upload is done, you'll see your uploaded files on the same page in the "Uploaded files" section.

The files will first have the "Validating" status, during which some necessary security/virus checks are being performed (this can take several minutes).

You can use the files once the status has changed to "Validated".

Click the refresh button  $\circ$  to check the current status of your files / click the  $\bullet$  button to delete the file permanently.

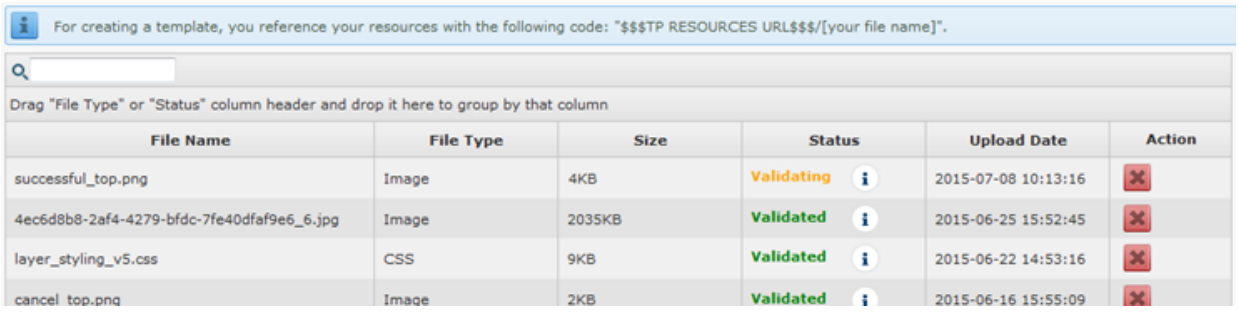

A file will get the "Refused" status if it didn't pass the security check. This can be due to a virus or if the extension of the file is wrong for instance.

### 4.3.3 Integration

In your code you refer to your uploaded files with a code following this structure: \$\$\$TP RESOURCES URL\$\$\$/[your file name].

# 5. List of placeholders and XML elements

The following is a full list of placeholders and their purpose:

## Placeholders

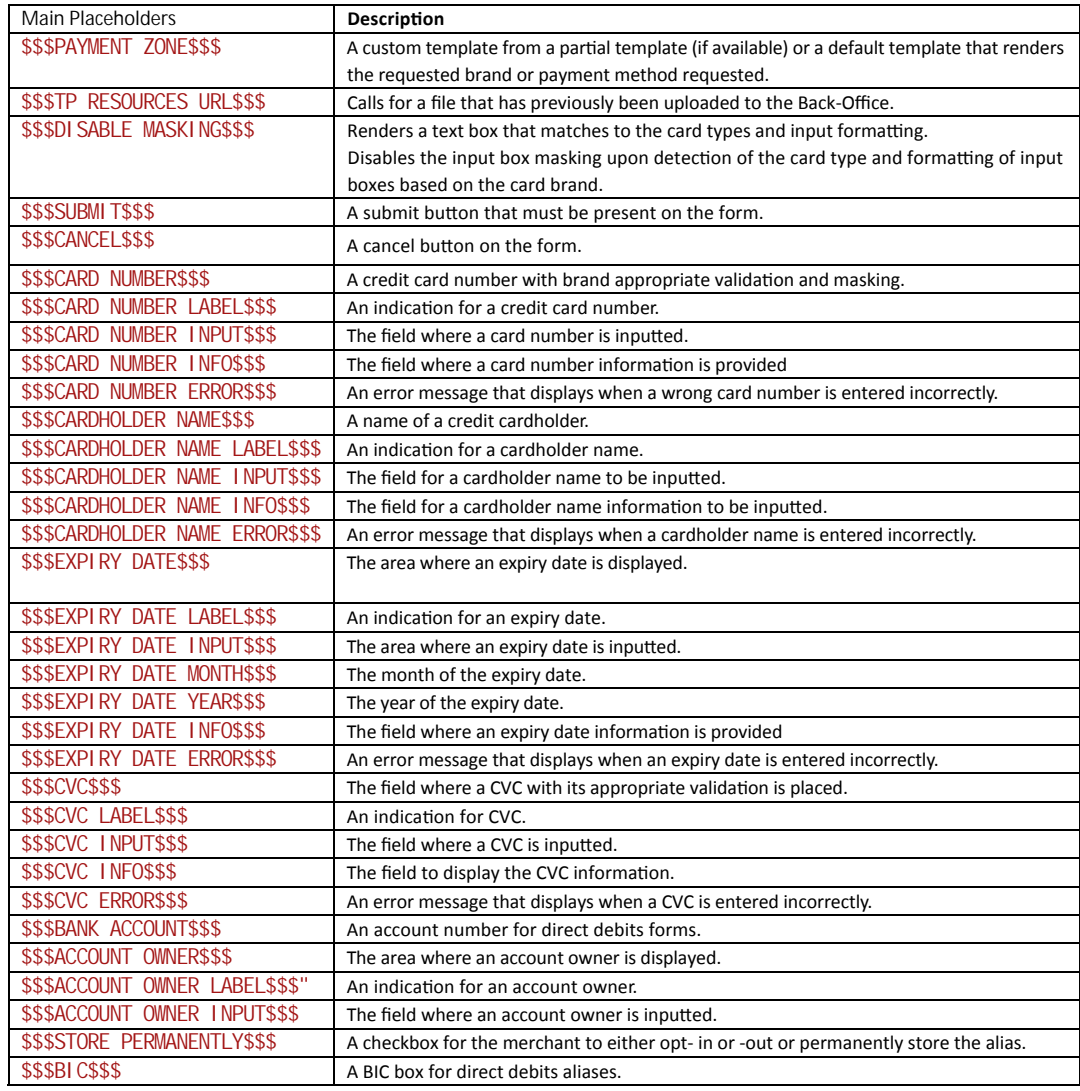

## XML elements

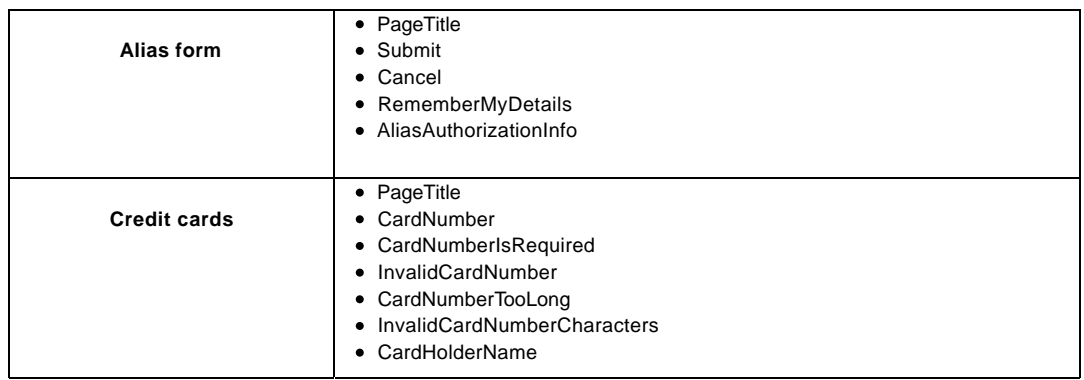

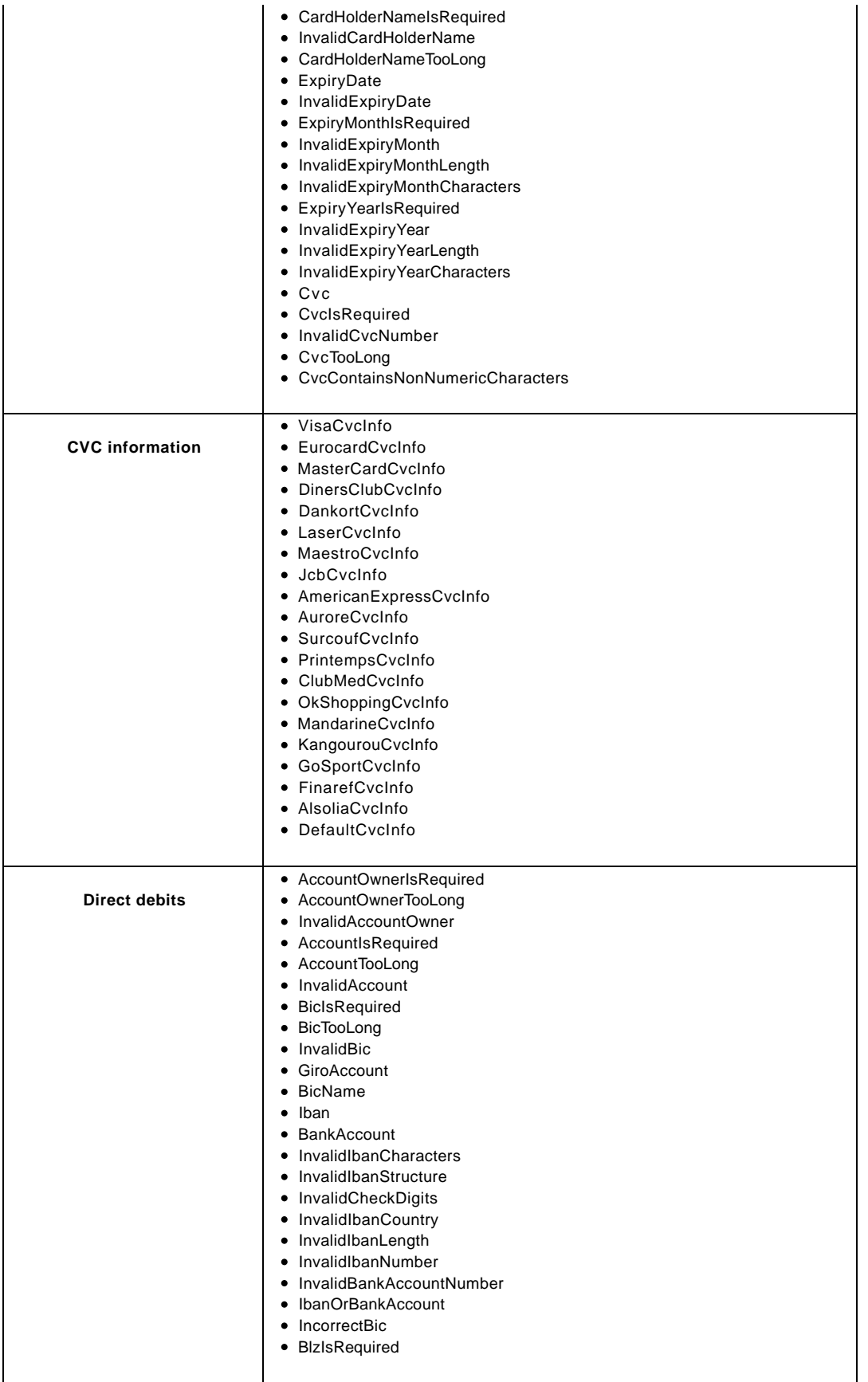